# **1.1 Mit Excel rechnen - so geht's**

### **Allgemeine Grundlagen**

Berechnungen in Excel-Arbeitsmappen werden entweder, wie im Bild unten, durch Eingabe einer Formel  $\bullet$  oder unter Verwendung einer Excel-Funktion durchgeführt. Im Tabellenblatt bzw. in der Zelle erscheint automatisch das Formelergebnis  $\mathbf{Q}$ , während in der Bearbeitungsleiste  $\bigodot$  oberhalb des Tabellenblattes stets die Formel sichtbar ist. In der Bearbeitungsleiste finden Sie auch die beiden Symbole *Abbrechen* und *Eingeben* zum Abschließen der Formeleingabe.

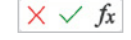

*Bild 1.1 Beispiel: eine einfache Formel eingeben*

*Bild 1.2 Das Ergebnis erscheint im Tabellenblatt, die Bearbeitungsleiste zeigt nach wie vor die Formel an*

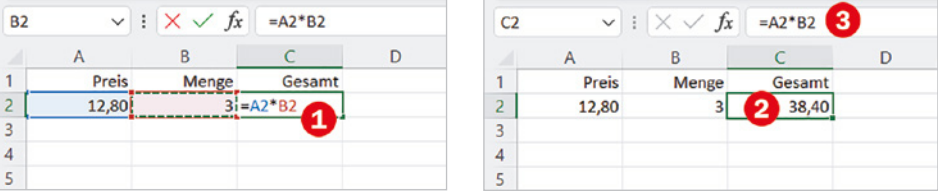

Für einfache Berechnungen, z. B. Multiplizieren oder Addieren von zwei Zahlen, geben Sie eine Formel ein; Funktionen dagegen sind bereits vorhandene Formeln, in die Sie nur noch die Zellbezüge einfügen brauchen. Für alle Formeln und Funktionen gelten die folgenden Grundregeln:

- **IX Formeln und Funktionen werden in Zellen eingegeben und müssen im Gegen**satz zu einfachen Zellinhalten stets mit dem Gleichheitszeichen (=) beginnen.
- X In Formeln und Funktionen können Zellbezüge, Zahlen, Text oder weitere Formeln bzw. Funktionen verwendet werden. Text in Formeln muss sich in Anführungszeichen befinden, z. B. "Hallo".
- X Anstelle von Zahlen wird normalerweise die Adresse derjenigen Zelle verwendet, in der sich die Zahl befindet (Zellbezug). Dies hat den Vorteil, dass nachträgliche Änderungen der Zellinhalte automatisch im Ergebnis berücksichtigt werden. Ausnahmen sind sogenannte Konstanten, z. B. die 12 Monate eines Jahres, diese können natürlich auch als Zahl in eine Formel eingegeben werden.
- X Zellbezüge lassen sich in eine Formel am einfachsten einfügen, indem Sie die betreffende Zelle mit der Maus anklicken. Als Alternative verwenden Sie die Pfeiltasten der Tastatur. Während der Eingabe werden in der Formel verwendete Zellen farbig umrandet hervorgehoben, siehe Bild oben.
- X Mehrere Zellen umfassende Zellbereiche werden in Formeln und Funktionen in der Schreibweise ErsteZelle:LetzteZelle angegeben, zum Beispiel: A5:A25. Auch Zellbereiche können durch Markieren mit der Maus eingegeben werden.
- X Die Eingabe einer Formel wird über die Tastatur mit der **Eingabetaste** oder der **Tab**-Taste abgeschlossen. Verwenden Sie dazu **nicht** die Pfeiltasten, da diese in Formeln zum Einfügen von Zellbezügen verwendet werden (siehe oben). Als zweite

Möglichkeit klicken Sie mit der Maus in der Bearbeitungsleiste auf das Symbol *Eingeben* .

- Die Regelung "Punkt vor Strich" gilt auch für Excel-Formeln, siehe Tabelle unten. Zur Steuerung der Berechnungsreihenfolge können daher in manchen Formeln runde Klammern () erforderlich werden.
- **IN Neben Gleichheitszeichen und runden Klammern können in Formeln die folgen**den Operatoren verwendet werden, ihre Eingabe erfolgt über die Tastatur.

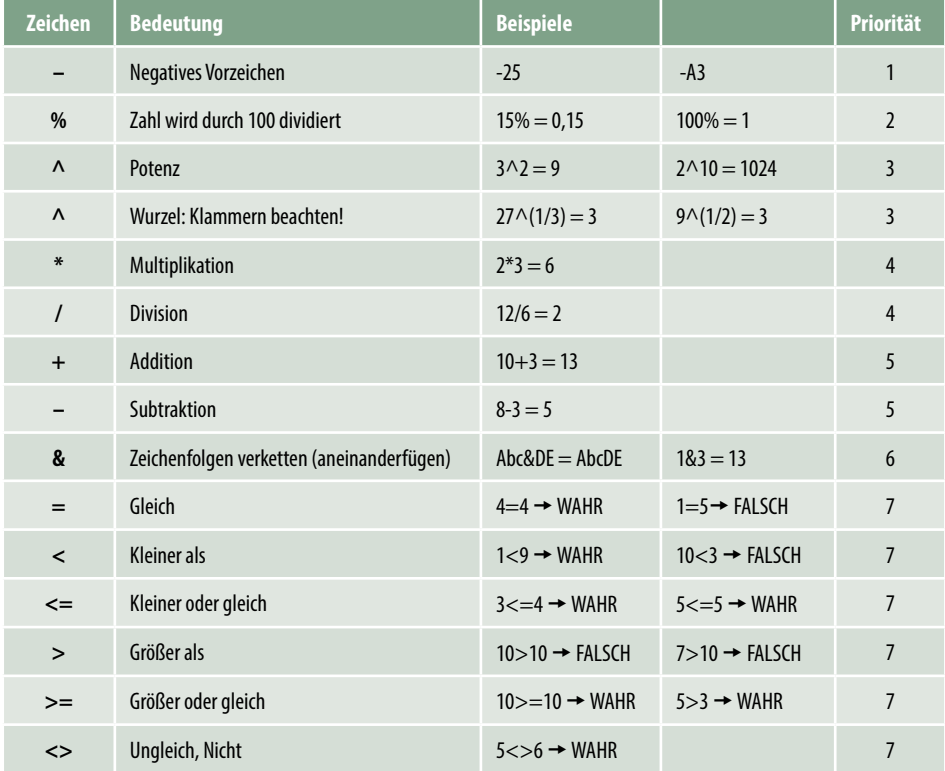

### **Übersicht Operatoren und ihre Priorität bei der Berechnung**

# **Eine Formel eingeben**

Die Vorgehensweise bei der Eingabe einer Formel ist immer gleich:

- **1** Markieren Sie die Zelle, in die Sie die Formel eingeben möchten und geben Sie das Gleichheitszeichen über die Tastatur ein.
- **2** Klicken Sie mit der Maus auf die erste Zelle, deren Zellbezug Sie in der Formel benötigen. Sofort erscheint die Adresse in der Formel und im Tabellenblatt wird diese Zelle mit einem farbigen gestrichelten Laufrahmen hervorgehoben. Dieser Laufrahmen kennzeichnet die aktuell aktive Zelle und ihr Zellbezug in der Formel kann jederzeit durch Anklicken einer anderen Zelle geändert werden.

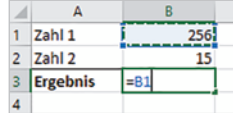

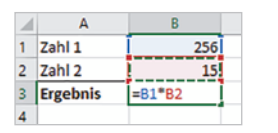

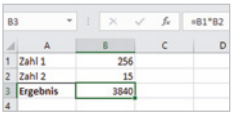

*Bild 1.3 Register Formeln Bild 1.4 Register Start, Gruppe Bearbeiten*

- **3** Geben Sie über die Tastatur einen Operator, z. B. \* (Multiplikation) ein und klicken Sie anschließend auf die nächste, in der Formel benötigte Zelle, um deren Zellbezug einzufügen.
- **4** Schließen Sie die Formeleingabe mit der **Eingabetaste** ab oder klicken Sie in der Bearbeitungsleiste auf das Symbol *Eingeben*.
- **5** Im Tabellenblatt erscheint anstelle der Formel das Ergebnis, allerdings zeigt ein Blick in die Bearbeitungsleiste, dass die markierte Zelle eigentlich eine Formel enthält.

# **Die Funktion SUMME und andere einfache Funktionen**

Summen über mehrere Zellen bzw. einen Zellbereich berechnen Sie mit der Funktion SUMME. Das Symbol  $\Sigma$  zum Einfügen dieser Funktion finden Sie an zwei Stellen:

- Im Register *Start*, Gruppe *Bearbeiten*
- Im Register *Formeln*, *Funktionsbibliothek*, unter der Bezeichnung *AutoSumme*.

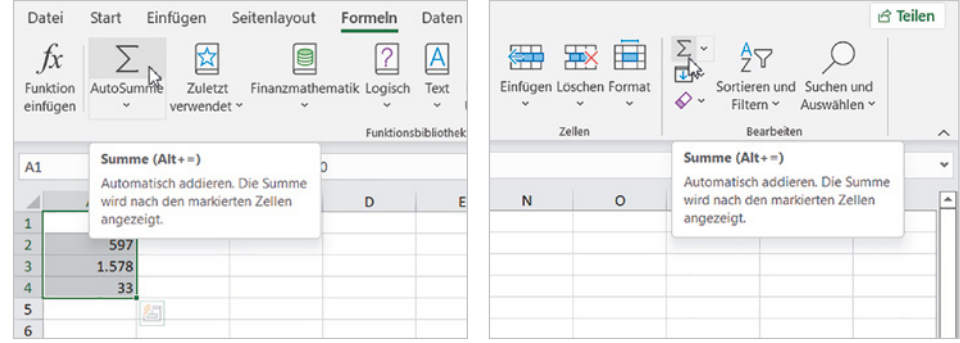

Zur Berechnung der Summe sind folgende Vorgehensweisen möglich:

**Möglichkeit 1:** Markieren Sie den Zellbereich, den Sie addieren möchten und klicken Sie auf das Symbol *Summe* bzw. *AutoSumme*. Das Ergebnis wird sofort in die Zelle unmittelbar unterhalb des markierten Zellbereichs eingefügt. Dies funktioniert nicht nur über Spalten, wie im Bild unten, sondern auch über Zeilen. Dann wird das Ergebnis in die nächste angrenzende Zelle rechts eingefügt.

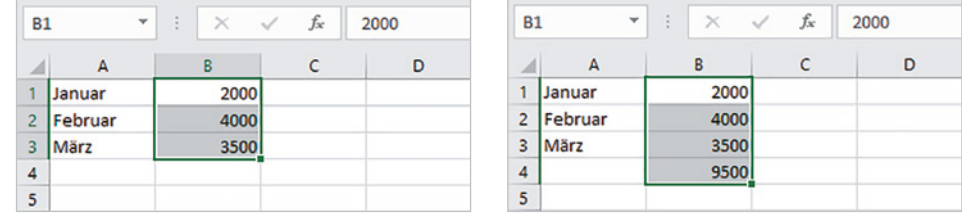

**Möglichkeit 2:** Markieren Sie **zuerst** die Zelle, in der Sie die Summe berechnen möchten und klicken Sie danach auf die Schaltfläche *AutoSumme*. Die Funktion SUMME er-

*Bild 1.5 Summe über Spalte berechnen: Möglichkeit 1*

scheint in der markierten Zelle, gleichzeitig schlägt Excel in den meisten Fällen einen Zellbereich zur Summenberechnung vor. Dieser Bereich ist im Tabellenblatt mit einem gestrichelten Laufrahmen versehen. Sie können nun entweder den Vorschlag übernehmen oder durch Markieren mit gedrückter Maustaste einen anderen Bereich festlegen, bevor Sie die Eingabetaste betätigen oder auf *Eingeben* klicken.

Die zweite Methode hat den Vorteil, dass sich die Summe auch in Zellen berechnen lässt, die nicht unmittelbar an den zu addierenden Bereich angrenzen.

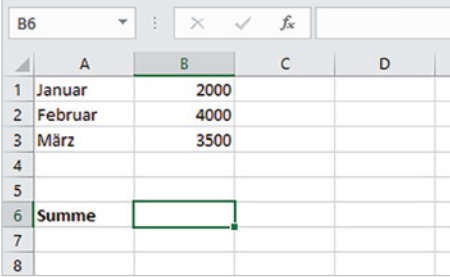

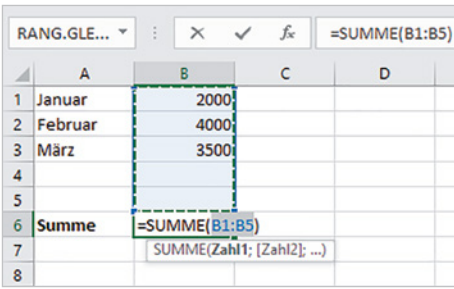

*Bild 1.6 Summe berechnen: Möglichkeit 2*

### **Funktion in mehrere Zellen gleichzeitig eingeben**

Die Summe kann auch gleichzeitig für mehrere Spalten berechnet werden. Markieren Sie dazu entweder bei Möglichkeit 1 als Zellbereich gleich mehrere Spalten, wie im Bild unten, oder bei Möglichkeit 2 mehrere Ergebniszellen.

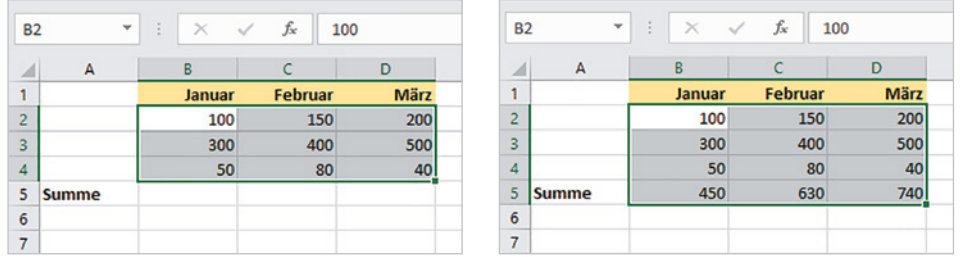

*Bild 1.7 Summen für mehrere Spalten berechnen*

#### **Einfache\_Funktionen.xlsx**

### **Weitere einfache Funktionen**

Ein Klick auf den Dropdown-Pfeil der Schaltfläche *AutoSumme* zeigt zusätzlich die Funktionen Mittelwert (Durchschnitt), Anzahl (ermittelt, wie viele Zahlen ein Zellbereich enthält), Max (größter Wert) und Min (kleinster Wert) an. Deren Eingabe unterscheidet sich nicht von der Funktion Summe. Diese und noch weitere nützliche Auswertungsfunktionen finden Sie auch in Kapitel 2.4.

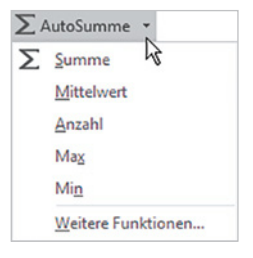

# **Schnelle Berechnungen mit der Schnellanalyse**

 $\overline{R}$  $\overline{1}$ 100  $\overline{2}$ 597  $P_{1.578}$  $\overline{\mathbf{3}}$  $\overline{4}$ 33  $\overline{\mathbf{5}}$ 匌  $6\overline{6}$  $\overline{7}$ 

Weitere schnelle Berechnungsmöglichkeiten erhalten Sie mit dem Tool *Schnellanalyse*. Sobald Sie einen Zellbereich markiert haben, erscheint im Tabellenblatt an der unteren rechten Ecke dieses Bereichs das Symbol *Schnellanalyse* . In der Folge einige Beispiele, wie Sie dieses Tool nutzen.

## **Beispiel 1: Durchschnittswerte für mehrere Spalten gleichzeitig berechnen**

- **1** Markieren Sie den auszuwertenden Zellbereich, im Beispiel unten die Spalten München und Hamburg bzw. B2:C7, und klicken Sie auf das Symbol *Schnellanalyse* .
- **2** Klicken Sie im Schnellanalysetool auf das Register *Ergebnisse* <sup>2</sup>, hier erhalten Sie die häufig benötigten Berechnungsvorschläge *Summe*, *Durchschnitt* (Mittelwert), *Anzahl*, *Prozentanteil* und *Laufende Summe*. Klicken Sie auf die kleinen Pfeile nach rechts  $\bigotimes$  bzw. links, um weitere anzuzeigen.

**Hinweis**: Die Funktionen sind sowohl zur Berechnung über Zeilen als auch über Spalten verfügbar und anhand des Symbols leicht zu unterscheiden.

**3** Zeigen Sie auf *Durchschnitt* (Ergebnisse unterhalb), um im Tabellenblatt eine Vorschau zu erhalten, per Mausklick übernehmen Sie die Formel.

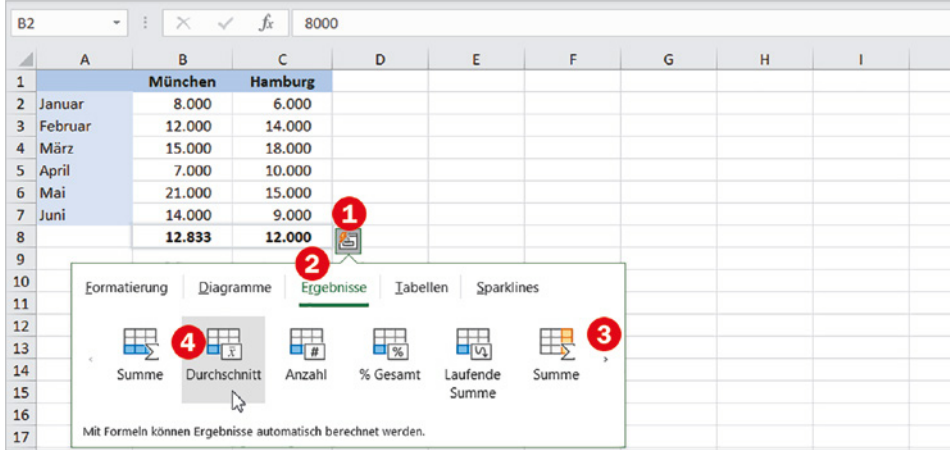

# **Beispiel 2: Laufende Summe berechnen**

Als zweites Beispiel soll in Bild 1.9 in Spalte E die laufende Summe berechnet werden: Berechnen Sie dazu zuerst mit Hilfe der Schnellanalyse in Spalte D jeweils die Summen über die Werte in Spalte B und Spalte C bzw. München und Hamburg. Markieren Sie dann den Zellbereich, für den die laufende (kumulierte) Summe berechnet werden soll, hier D2:D7, und wählen Sie diesmal *Laufende Summe* (in Spalte rechts berechnen). Auch hier erhalten Sie wieder im Tabellenblatt eine Vorschau.

*Bild 1.8 Durchschnitt für mehrere Spalten in Zeile berechnen*

**Info**: Die Schnellanalyse fügt die Ergebnisse automatisch fett formatiert ein, dieses Schriftformat kann jedoch problemlos entfernt werden.